# KAVIS

# **USER MANAGEMENT MANUAL**

Updated January 2020

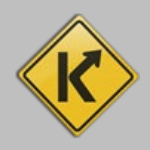

# Table of Contents

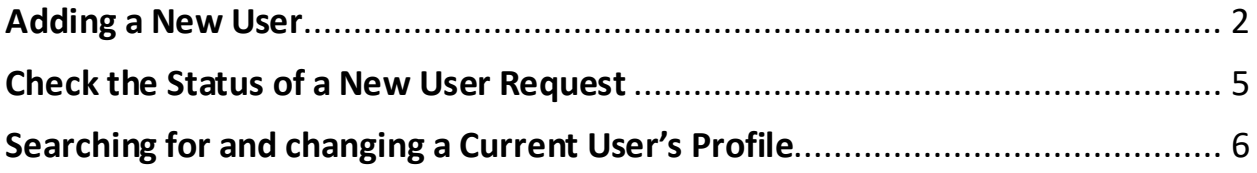

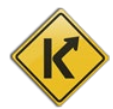

# <span id="page-2-0"></span>Adding a New User

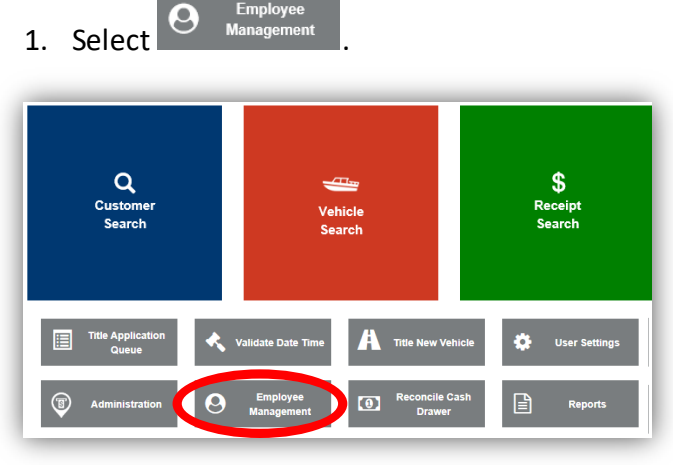

&⊦ 2. Select New User Request from the pop-over menu.

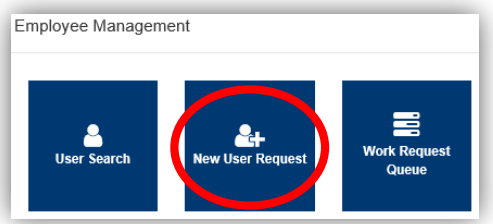

- 3. Enter the requested information.
	- a. The **AD Account is created by MVL** (not KAVIS), contact them if you do not have one. **502-564-1257** (MVL helpdesk)
	- b. The Employee Security Request Information Section will give the new User the following access.
		- o**AD Accounts/Windows** User identification number/letter combination for access.
		- o**Email Account** User email generated.
		- o **Reports to be accessed** Access to reporting historical archives.
		- o**AVIS Mainframe** Access to the AVIS Mainframe.
		- o**Document Direct** Web-based application for report viewing and presentation.
		- o**PODD Archive** Access to the PODD Archive.
	- c. Choose the User's specific Working Locations (if your county has multiple working locations, they will all be available.

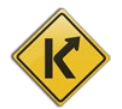

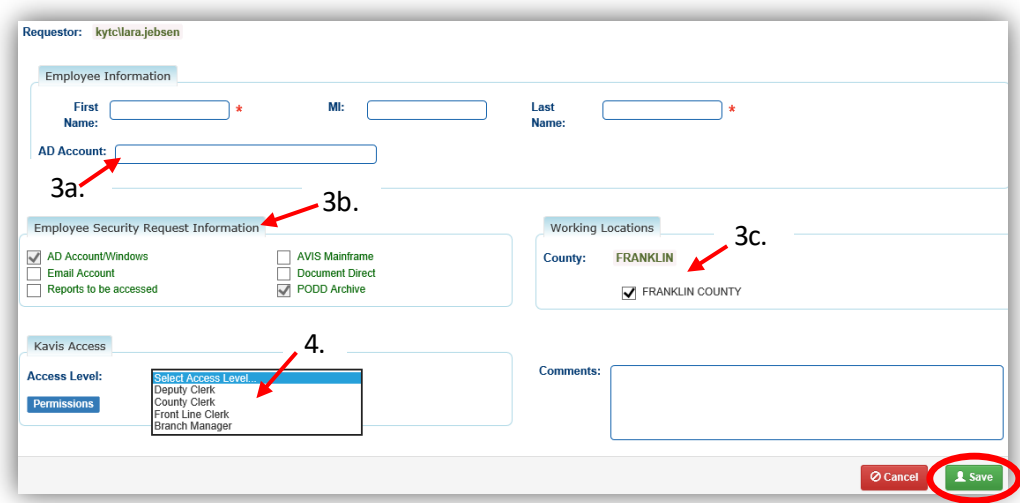

4. After you choose the Access Level from the dropdown menu, you will be able to choose the specific permissions options before clicking the  $\frac{2 \text{ save}}{2 \text{ button}}$  button.

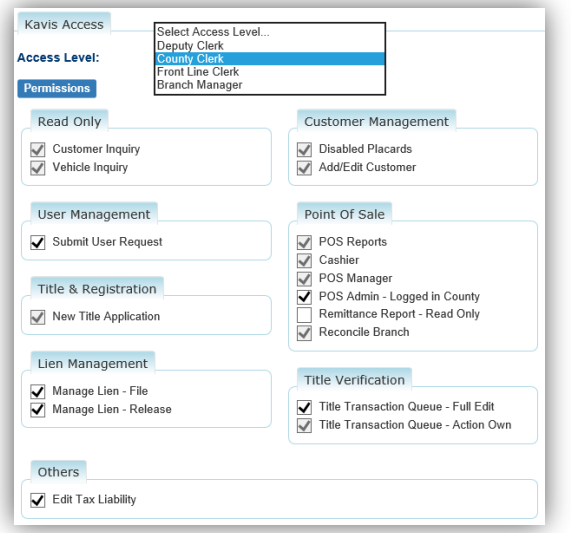

### Read Only

- o **Customer Inquiry** Read-only access to view Customer Inquiries.
- o **Vehicle Inquiry** Read-only access to view Vehicle Inquiries.

### Customer Management

- o **Disabled Placards** Ability to process disabled placards.
- o **Add/Edit Customer** Ability to edit customer profiles and add new customers to the KAVIS system.

User Management

o **Submit User Request** –Ability to add new users, edit profile information, permissions and work location.

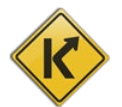

### Title & Registration

o **New Title Application** –Ability to process title and registration applications.

### Point of Sale

- o **POS Reports** Ability to generate Point of Sale reports.
- o **Cashier** Ability to assign a cash drawer and perform transactions.
- o **POS Manager** Assigns manager access to view location, approve actions, edit and reconcile drawers and generate reports.
- o **POS Admin – Logged in County** Assigns administrative access to view branch, approve actions, edit drawers, reconcile branch and generate reports.
- o **Remittance Report – Read Only** Allows read-only access to user for viewing the Remittance Report.
- o **Reconcile Branch** Gives the user the ability to reconcile the branch.

### Lien Management

- o **Manage Lien – File**  This option allows the user, when lien status is "filed", to select lien status to be "Deleted" **only** when the County of Lien matches user's county.
- o **Manage Lien – Release**  This option allows the user, when lien status is "released", to select lien status as *Filed* when *County of Lien* matches user's county and user has this permission.

### Title Verification

- o **Title Transaction Queue – Full Edit** This option gives the ability to read and write all items in queue, view *For Approval* queue, hold titles, read and write in *Return to Work*  and the ability to view the *Returned Work Queue*.
- o **Title Transaction Queue – Action Own** This option gives the ability for the user to manage their own work – titles they have created and submitted for review.

### **Others**

 $\circ$  **Edit Tax Liability** – This option gives the user the ability to edit tax liability including dropping responsibility of taxes completely to continue with other transactions.

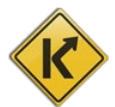

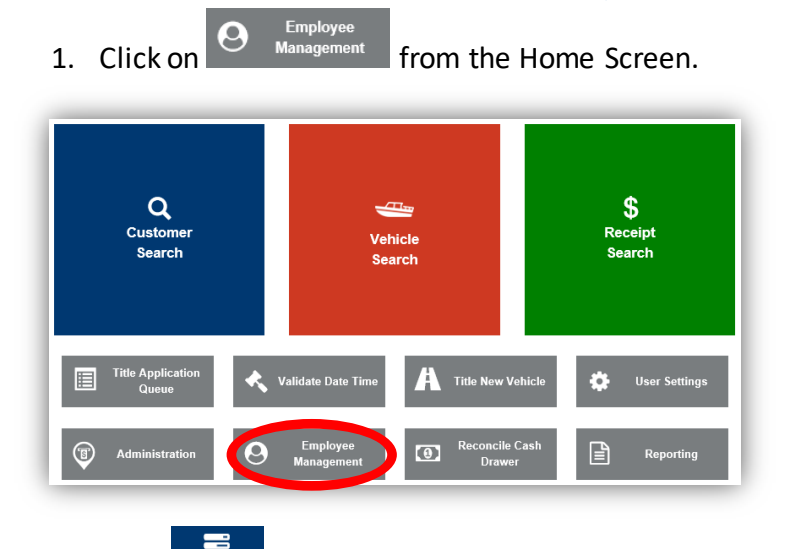

# <span id="page-5-0"></span>Check the Status of a New User Request

2. Then  $\frac{1}{2}$  from the pop-over menu.

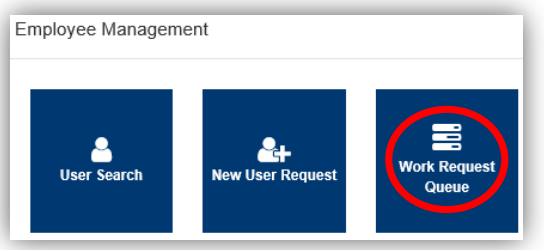

- 3. To view your submission, click the highlighted blue request number
	- a. The status of a request can be 1 of the following options.
		- o**Submitted** This status indicates the user's request has been successfully submitted to MVL for review.
		- o**In Progress** This status indicates the user's request is being reviewed by MVL
	- b. To cancel a request made in error, click the  $\bullet$  button on the line of the submission you wish to cancel

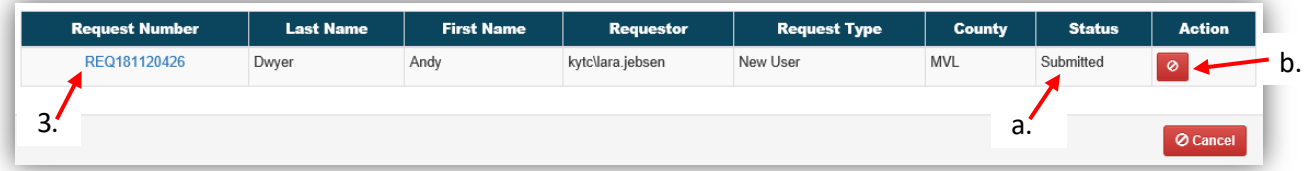

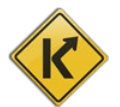

# <span id="page-6-0"></span>Searching for and changing a Current User's Profile

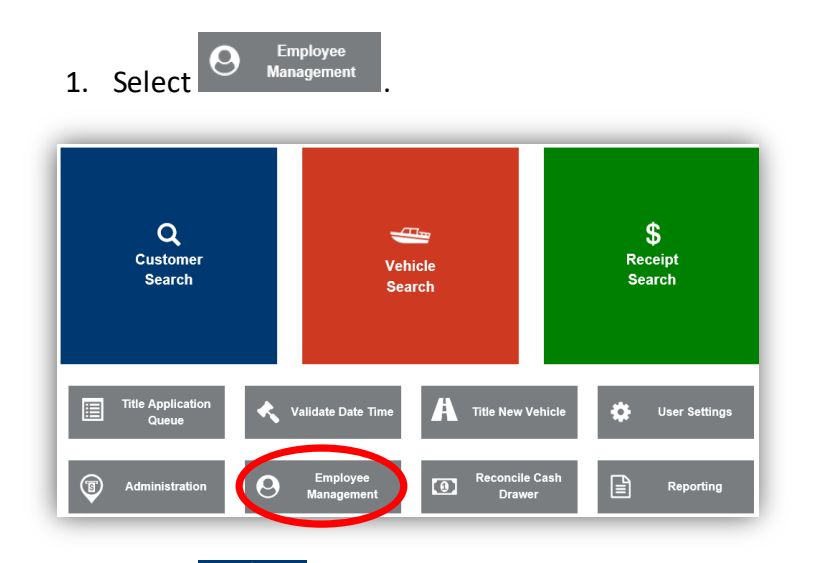

2. Select User Search from the pop over window.

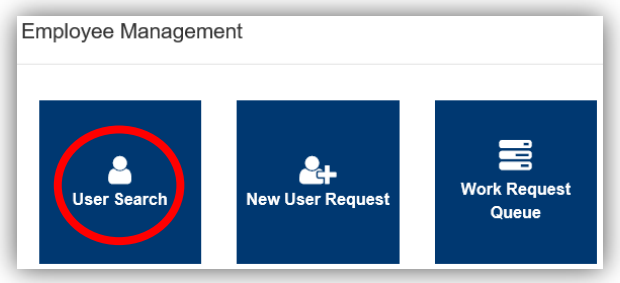

- 3. Enter a first or last name, or a single letter if necessary and click  $\frac{Q \text{ Search}}{P}$ 
	- a. From the Users listed, choose one of the options to the right of the user
	- b. If you do not see the User you are looking for, click  $\mathcal{C}$  Reset to search again
	- c. If the User isn't in the system,  $\bullet$  Add New User Request will allow you to request one from MVL (see above instructions).

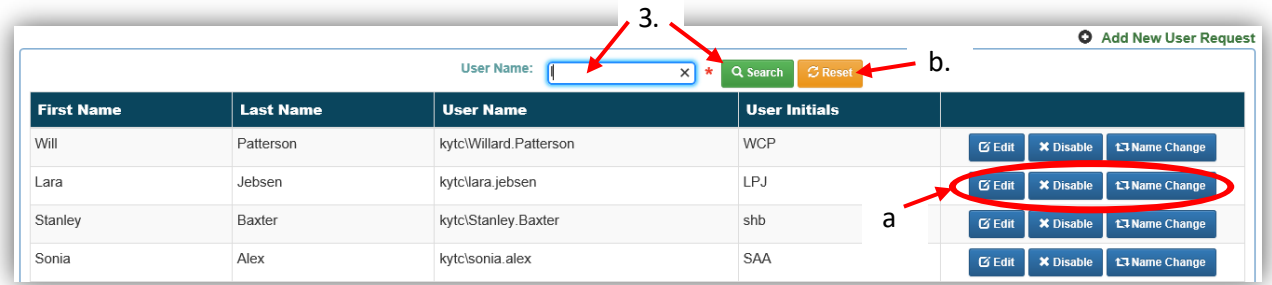

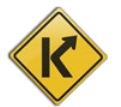

- 4. If you choose  $\overline{B}$  Edit from step 3, you will be able to make changes to their account
	- a. The details of each section are described in the ['Adding a New User'](#page-2-0) section of this manual.

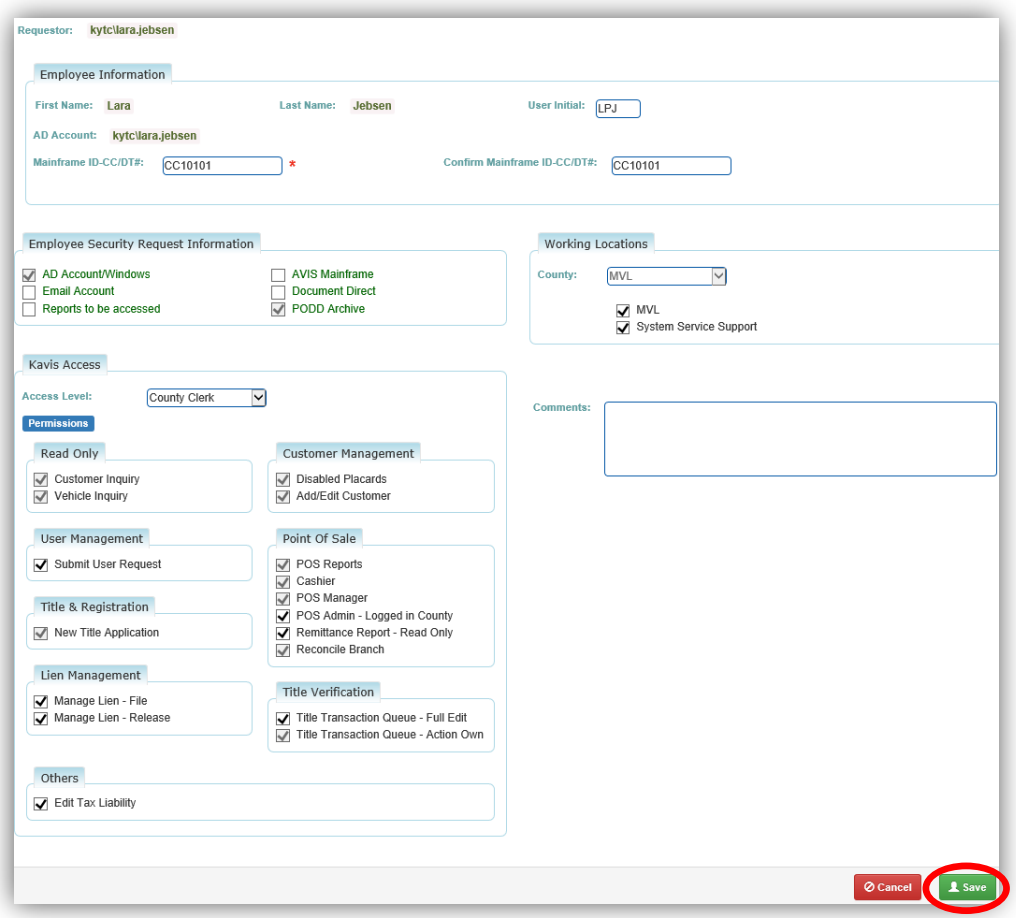

5. If you chose **\*** Disable from step 3, you will be given the following prompt for comments.

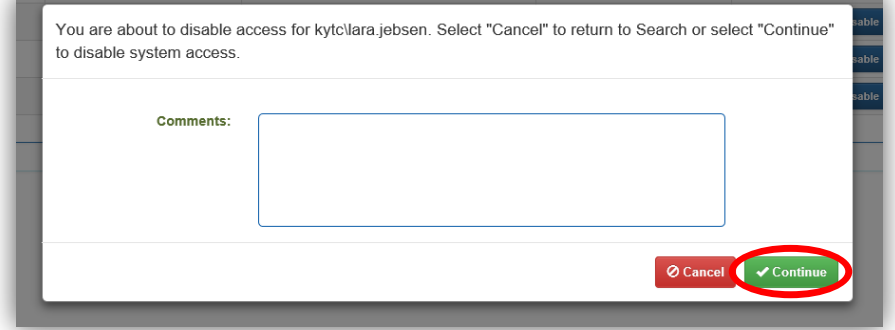

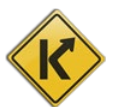

6. If you chose **E-Name Change** from step 3, after editing the name, select a reason from the dropdown menu, enter any useful comments and click **1** save

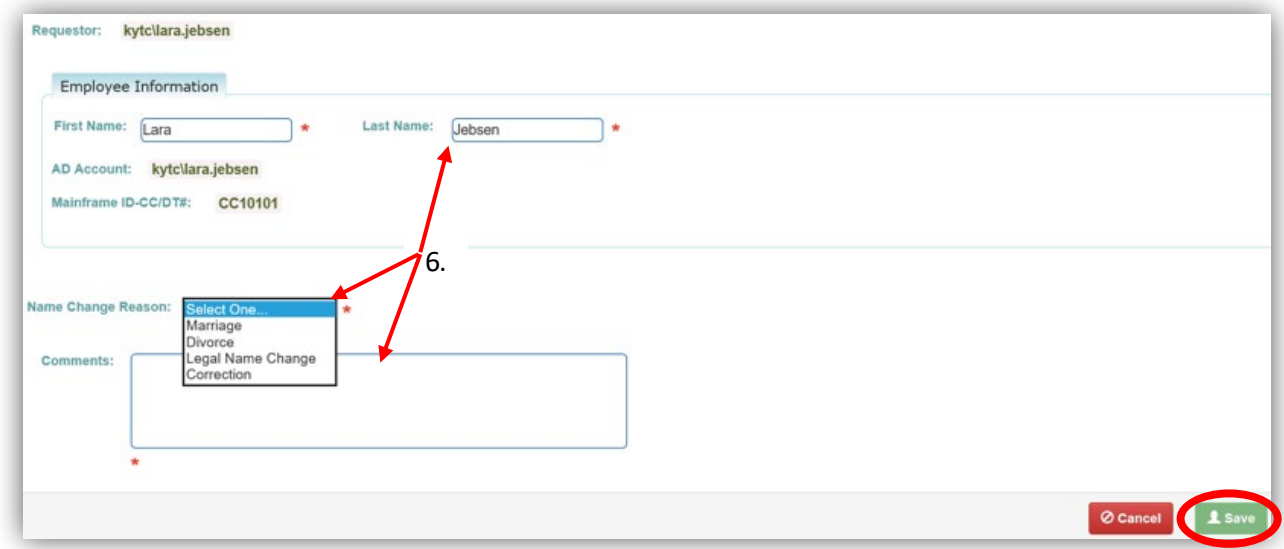

**\*Note: If the County Clerk Office uses KHRIS for timesheets follow these steps.**

- **1. Finalize the name change first.**
- **2. Go through COT to change the AD Account.**
- **3. Request the change in KAVIS**

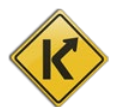